## **Creating an online Council Tax, Business Rates, Housing Benefit/ Council Tax Reduction or Landlord account.**

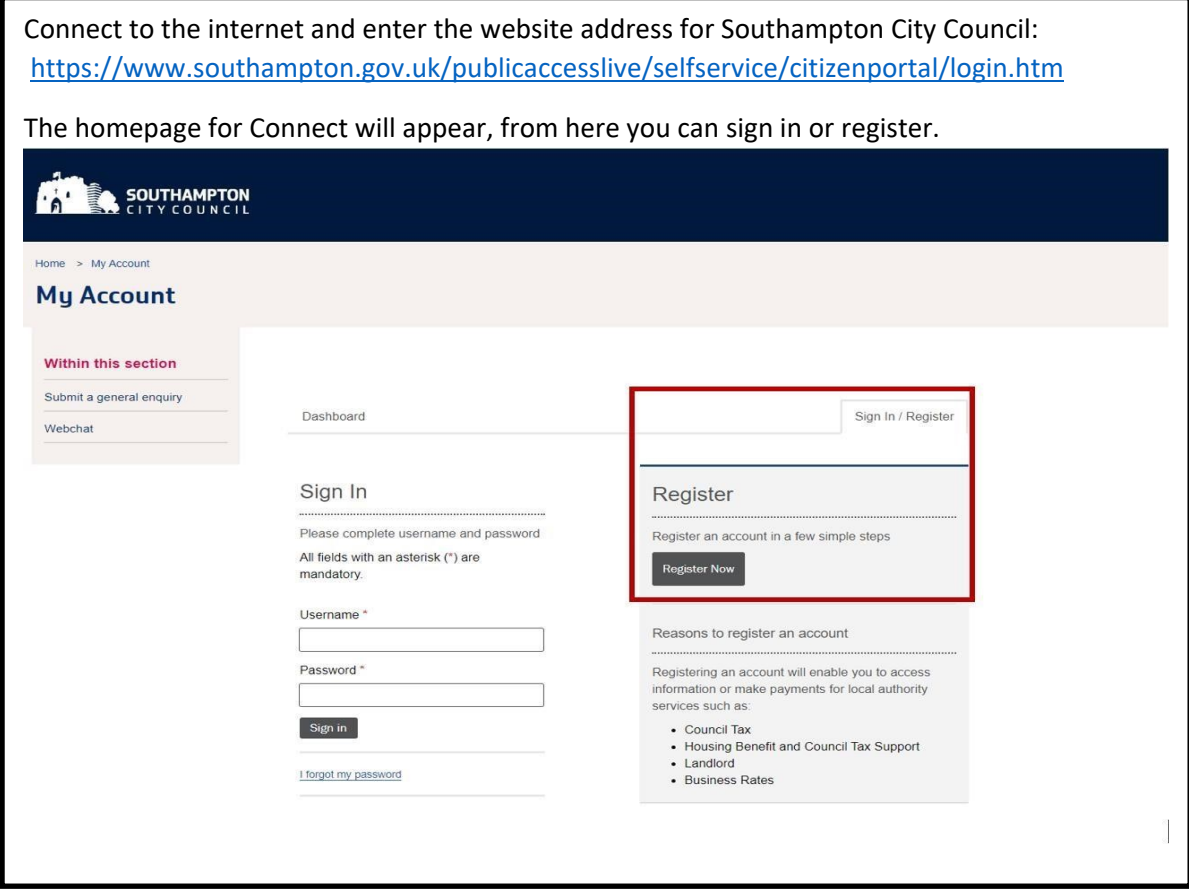

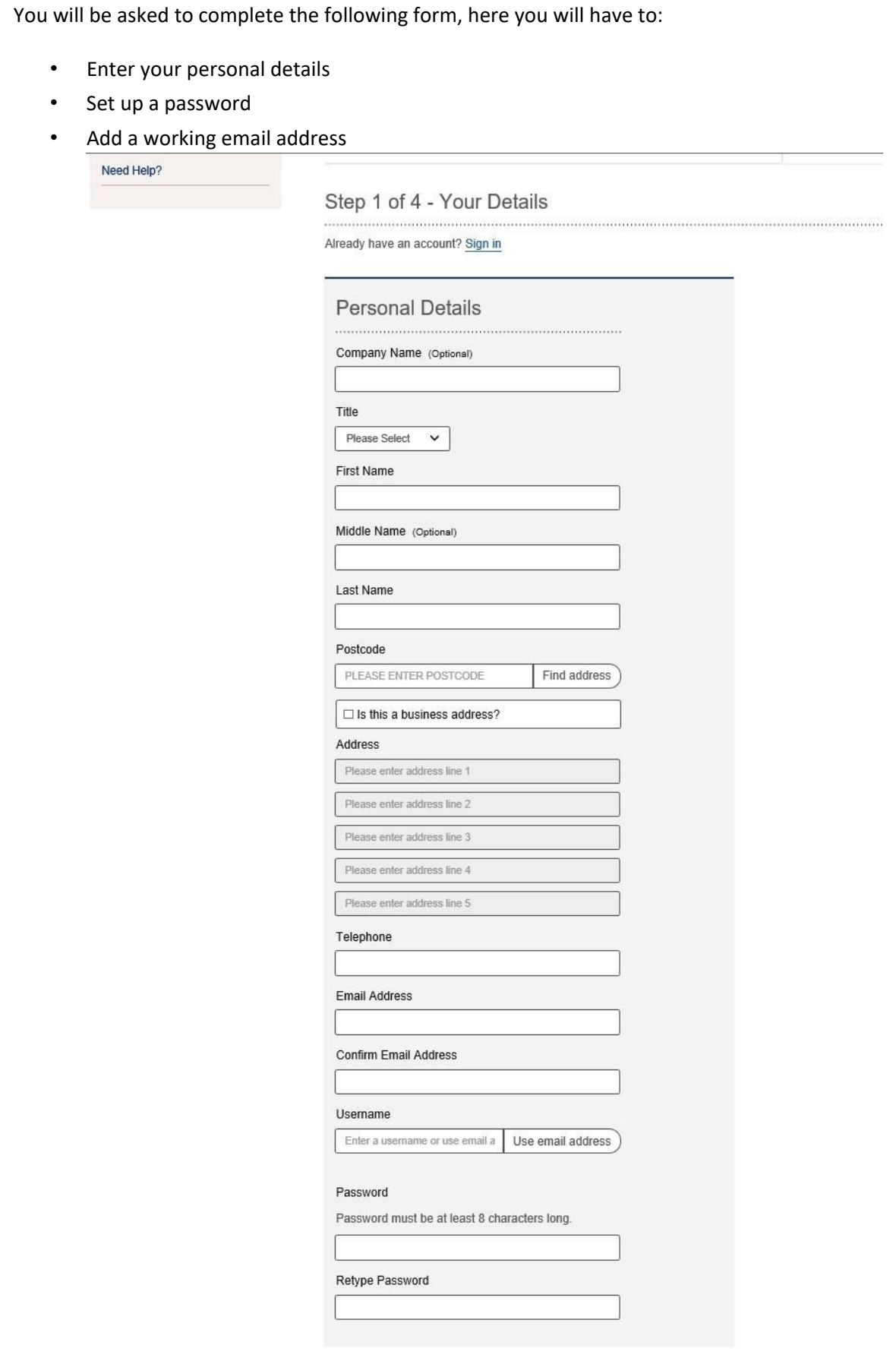

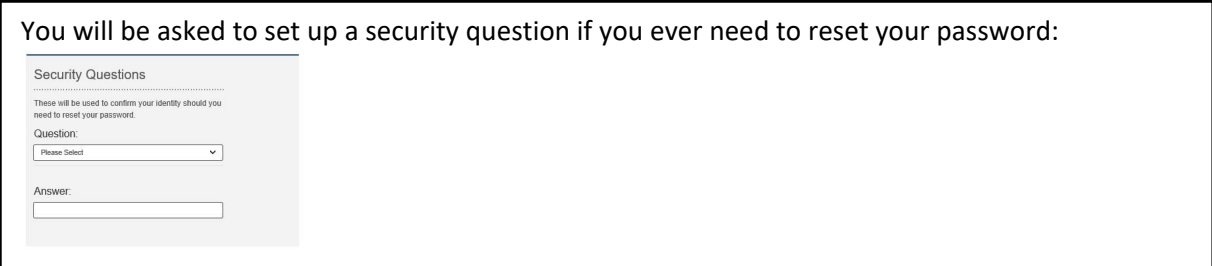

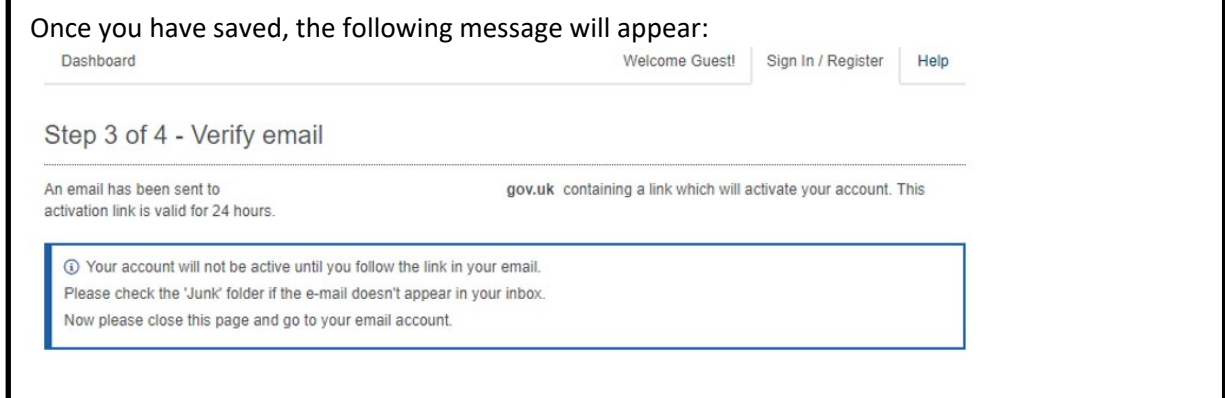

## Access your email account and click the link in the email from Southampton City Council:

Thank you for registering to access the Council's online services.

Before your account can be activated you need to use the link https://www.southampton.gov.uk/publicaccesslive/selfservice/citizenportal/registration/registrationcomplete.htm?code=8d0ff1e149ce02b4 to verify your email address.

If the link https://www.southampton.gov.uk/publicaccesslive/selfservice/citizenportal/registration/registrationcomplete.htm?<br>code=8d0ff1e149ce02b4</u> does not show as a link, copy and paste it into your web browser.

If you have not registered with us and have received this email, please notify the Council immediately so we can take appropriate action.

Many Thanks,

Admin Team

When you click on the link you will be taken back to Connect.

The following page will show, from here you can choose the services you wish to add to your Connect account.

- If you are adding a Business Rates account you will need your account number
- If you are adding a Council Tax account you will need to add your account number
- If you are adding your Housing Benefit account, you will need to add your claim number
- If you are a landlord you will need to add your creditor number

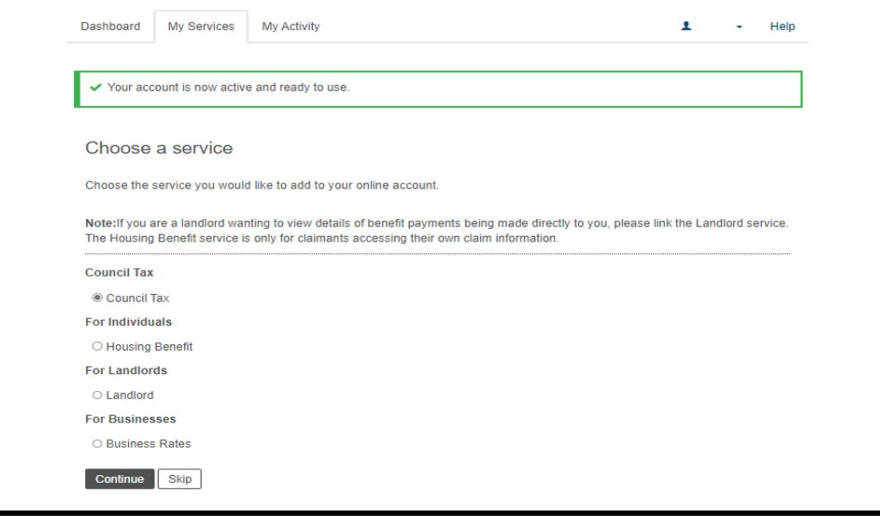

You will be asked security questions relating to your stated account: Dashboard My Services My Activity  $\mathbf{r}$  $\sim$  Help Keeping your account secure We need to confirm your identity to give you access to this service. We will do this by asking you a short series of questions. You must answer mandatory questions correctly, if you cannot answer an<br>optional question, click 'Skip question' to answer the next question. If you have a PIN letter, you can confirm your identity by selecting 'I have been sent a PIN letter'. Continue I have been sent a PIN letter • If you are unable to answer the security questions you will need to request a PIN by post

• If you have a PIN letter, select I have been sent a PIN letter and enter your PIN.

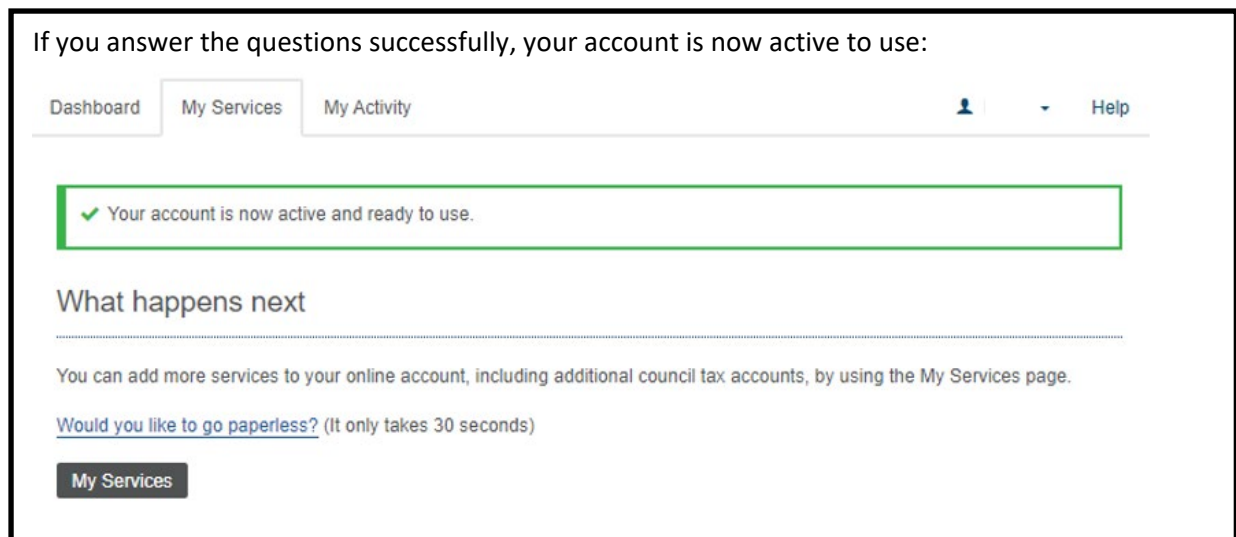

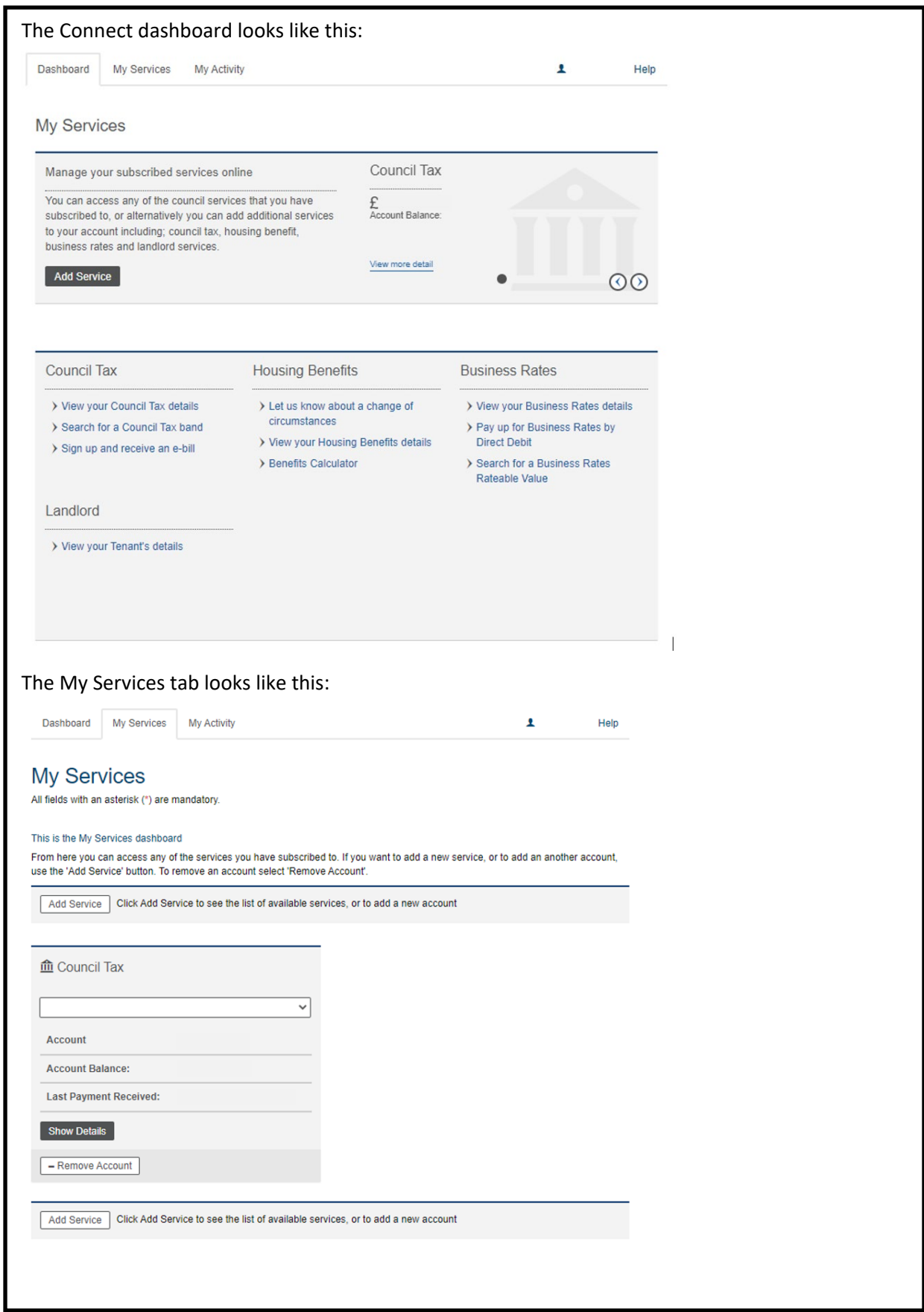

In the dropdown list from your account name, you can: • See your registered services • See your activity • Edit your account • See your historyHelp  $\blacktriangle$  mm  $\blacktriangleright$ My Services Council Tax My Activity  $\frac{m_y}{m_y}$ <br> $\frac{m_y}{m_y}$ <br> $\frac{m_y}{m_y}$  Account ise the<br>utton at My History  $\overline{\mathbf{P}}$  Sign Out